## 加算平均の方法

## 【記録中に自動的に加算平均していく場合(ブロックモード)】

①「サンプリング」ボタンを押します。

②「サンプリングスタート」や「サンプリングストップ」の条件を設定した後、 「複数のブロック」欄で「スコープアベレージ」にチェックをいれ、自動的に、 加算平均をしていきたい波形の数を入力してください。

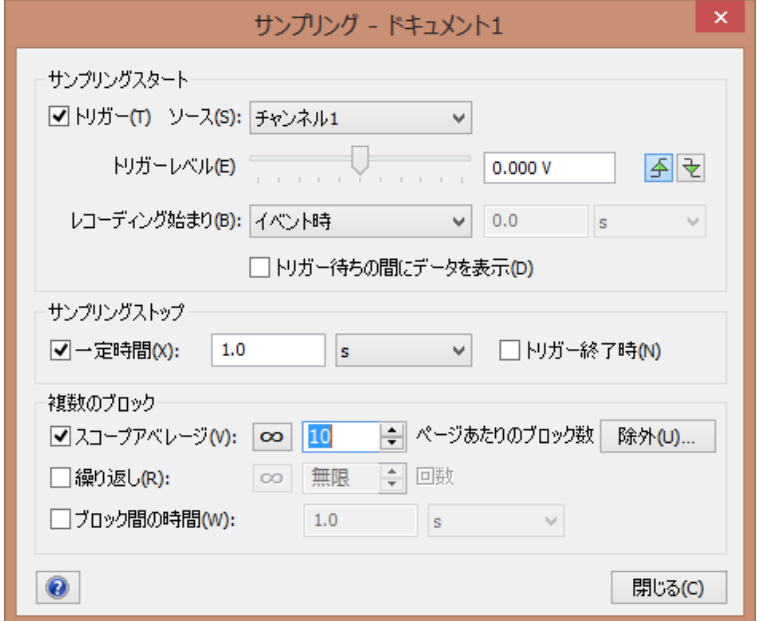

③「スタート」を押しますと自動的に加算平均されます。

## 【任意の波形を加算平均する場合】

①上記のスコープアベレージのチェックをはずして、記録します。 ②加算平均したい複数の波形を、Shift キーを使いながら、選択します

(連続した波形しか選択することができません)

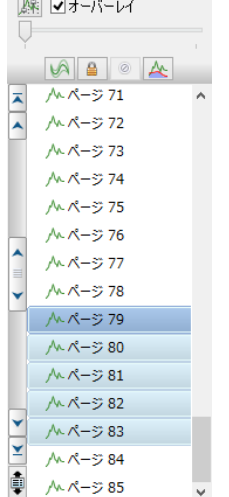

③右クリックして、「アベレージ」を選択すると平均化されます。

▽をクリックするとサブページが表示されます。これらは加算平均に使われた波形です。

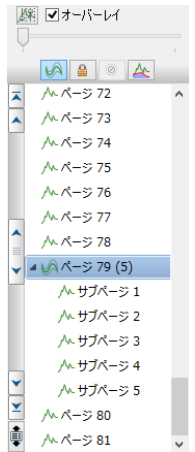

④1つ波形を加算平均から除外したい場合は、そのサブページを選択し、右クリックして、 「アベレージから除外」をクリックします。

★連続していない任意の波形を加算平均したい場合は、予め、連続した波形を平均化して から、必要のない波形を加算平均から除外して下さい。

★加算平均を解除する場合は、その波形のページをクリックし、右クリックで「非アベレ ージ」を選択します。

## 【加算平均した波形の出力】

①メニューバー>ファイル>エクスポート を選択し

「ファイルの種類」を「Scope ページデータテキストファイル」形式で出力します。

- ②すると、加算平均波形を含む Scope ページが、テキストファイルとして出力されます。 (サブページの情報は含まれません)
- ③このテキストファイルを、再度 LabChart で読み込みと、各ページがブロックごとに表 示される形で開くことができます。

(Scope ビュー上でブロックモードで再度ページ別に表示も可能です)

- ★加算平均した 1 つの波形のみを出力したい場合は、
	- ①そのページを Scope ビュー上で表示させ、時間軸上でマウスをクリックしながら左右 に移動させ、ページ全体を黒反転させます。
	- ②メニューバー>ファイル>エクスポート を選択し

「ファイルの種類」を「LabCHart テキストファイル」形式で出力します。

その際に、次の画面で、「現在の選択範囲」を選択します。

すると加算平均波形のテキストデータが出力されます。